## **CREATING A MOSAIC DATASET WITH MULTIDIMENSIONAL DATA**

This protocol documents how to use a collection of raster images (TIF files) to create a multidimensional dataset. In this example, we will use NDVI derived from Landsat 8 OLI. See also the step-by-step video at [https://giscenter.isu.edu/files/Esri\\_CreateMultidimensionalRasters.mp4](https://giscenter.isu.edu/files/Esri_CreateMultidimensionalRasters.mp4)

Download Landsat imagery (NDVI) and organize these data in a [RASTERS] data folder.

## **Using ArcGIS Pro:**

1. Use the CREATE MOSAIC DATASET (MD) tool

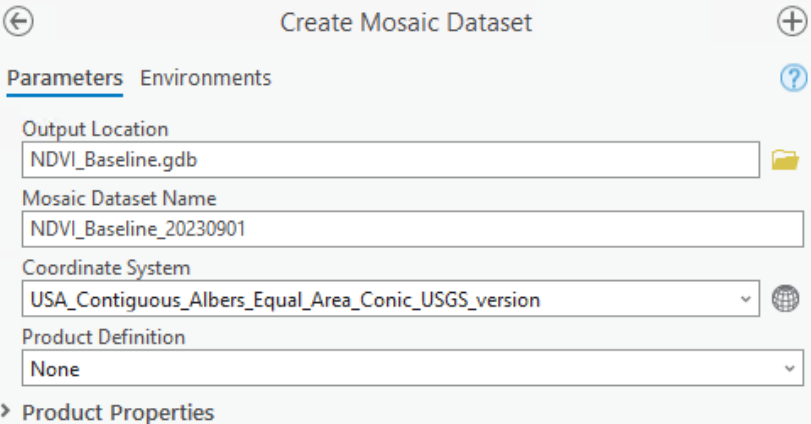

> Pixel Properties

- 2. ADD RASTERS to this MD. This process follows a very standard add rasters approach and nothing special needs to be done at this point for a MDiD (see the figure on the next page).
	- a. Run this processing tool and understand that a large volume of data can take a substantial amount of time to process (approximately 1.5-2 hours).

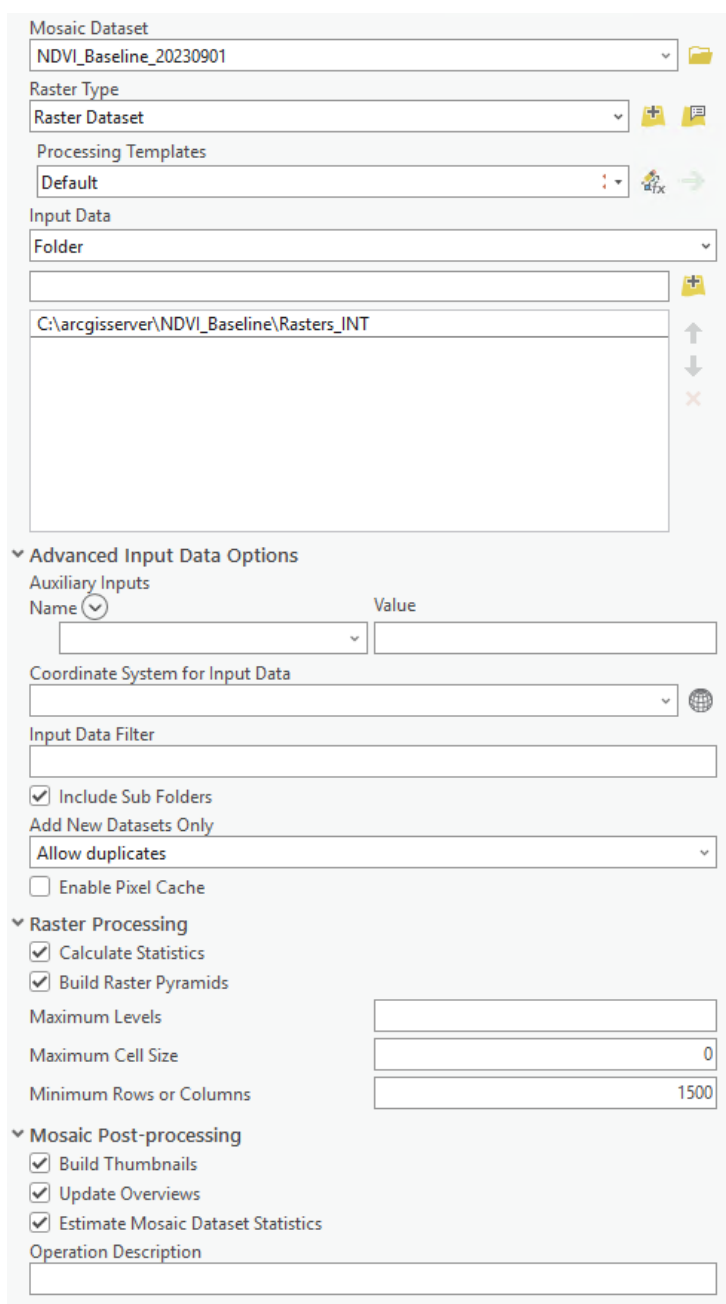

- 3. Once completed, zoom into the Image data and ensure you can see the imagery.
- 4. Open the Footprint attribute table and ensure all layers have been added. There will be some additional overview layers (Ov\*.tif) as well. Each layer is represented by one record in the table.
	- a. Populate the ProductName field for the data records (not the overview records) with NDVI
	- b. Create an AcquisitionDate field as LONG.
	- c. Populate this field using the Arcade function:

## Mid(\$feature.Name,12,8)

- d. Again, do this only for the data records (not the overview records).
- 5. To support time data and a fully functional multidimensional dataset, date needs to be stored in a real DATE data type field. This is accomplished using the Convert Time Field Tool.

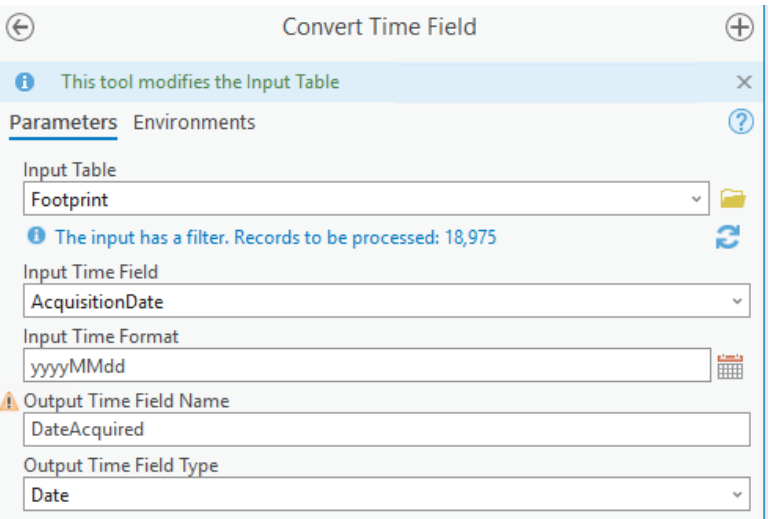

- 6. Next, use the BUILD MULTIDIMENSIONAL INFO tool to add multidimensional awareness to this MD.
	- a. For this to work correctly, we need to specify what variable is being described by these data.
	- b. Set the Variable field to ProductName (which is populated with NDVI).
	- c. Next, we need to add additional information about this variable.
	- d. Set Variable Name to be NDVI
	- e. And add a Description of what this really means
	- f. Secondly, we need to identify the Dimension field.
	- g. Select DateAcquired as the Dimension Field
	- h. Enter Capture Date as the Description
	- i. Enter Date/time as the units

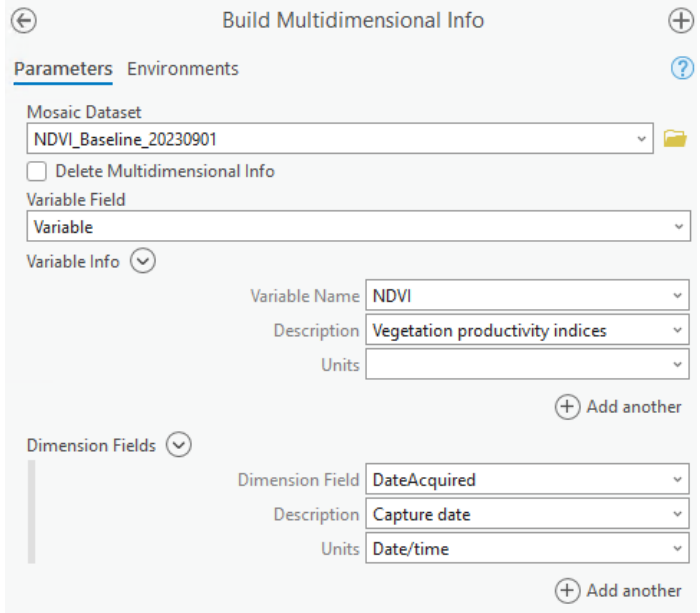

j. Run this tool.

- k. When finished, the menu/ribbons for the Mosaic Layer will change and the geoprocessing tool will indicate the information has been built successfully.
- l. Test the temporal profiling tool to ensure it is working correctly. To do this, right click the MD and choose CHART—TEMPORAL PROFILE
- 7. Using the completed MD, click the Multidimensional ribbon and create derived summary layers.
	- a. Summary Statistics---Calculate Mean
	- b. Summary Statistics---Calculate Median
	- c. Summary Statistics---Calculate Maximum
	- d. Summary Statistics---Calculate Standard Deviation
- 8. Create a lower and upper bound NDVI raster layer. To do this:
	- a. Use the TIMES tool to multiply Standard Deviation by 1.96 (this represents a 95% CI).
	- b. Use the MINUS tool (Mean SD\_95PCT). This creates an NDVI Lower Bounds layer at 95% CI.
	- c. Use the PLUS tool (Mean  $+$  SD\_95PCT). This creates an NDVI Upper Bounds layer at 95% CI.
- 9. Publish (share) the NDVI Baseline multidimensional MD and summary layers as image services.